**PANDUIT** infrastructure for a connected world

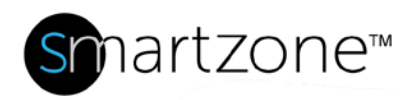

## Technical Reference 46-SZ

Published: **7/25/18**

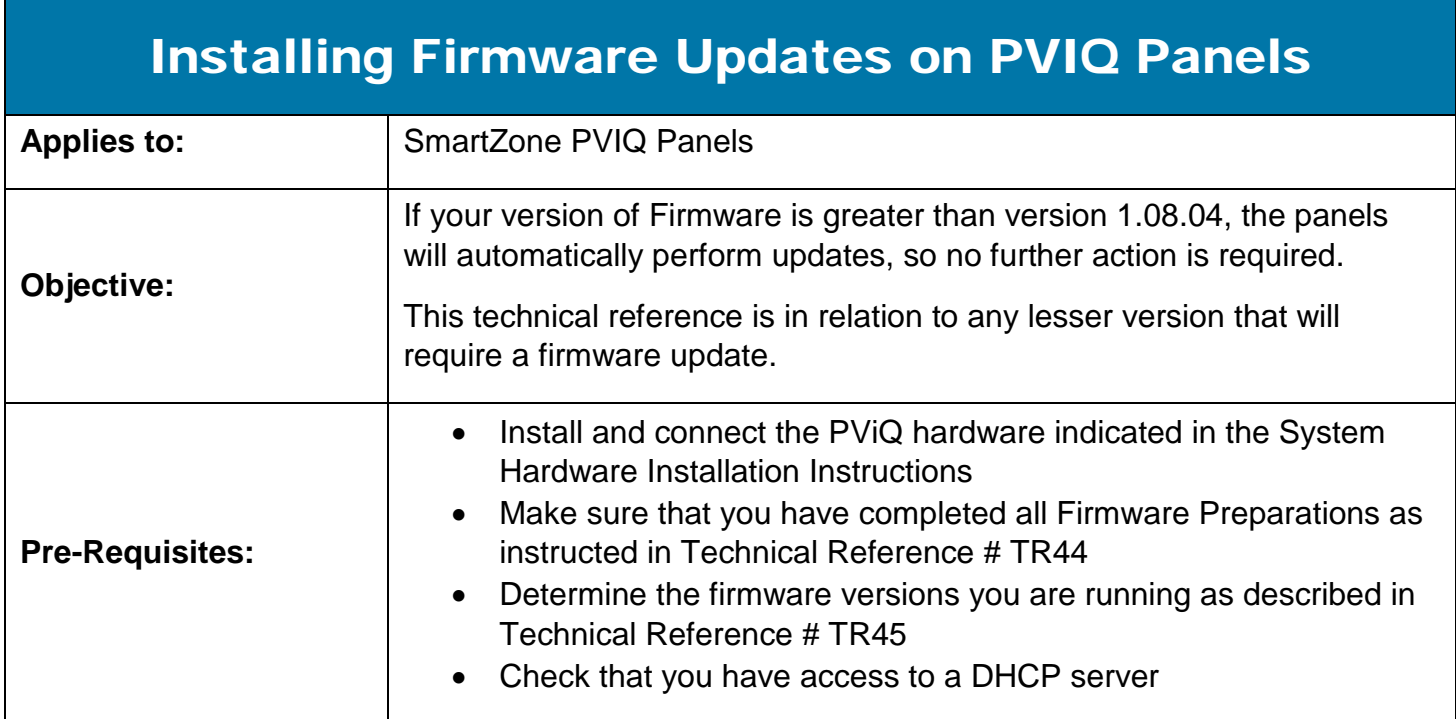

## Performing the Procedure

- 1. Ensure that the first Panel Manager (PM) of the Ethernet daisy chain is connected to a subnet with an available DHCP server.
- 2. Ensure that the laptop's Ethernet port is set to use DHCP (see your Windows help files for more information).
- 3. Connect the laptop computer to the available RJ45 port on the last PM of the Ethernet daisy chain.
- 4. Open a Command window (**cmd.exe**) on the PC by navigating to the Microsoft® Windows® Start icon and selecting the Run icon.

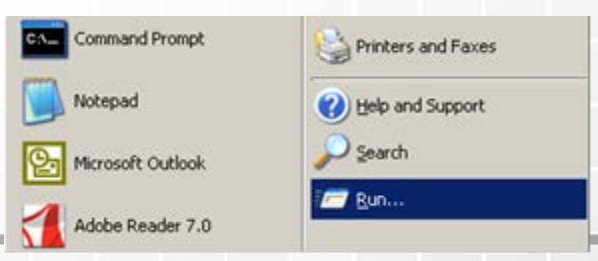

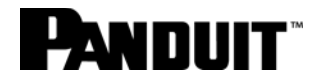

5. In the dialog box, type **cmd** (see below) and then hit the **OK** button.

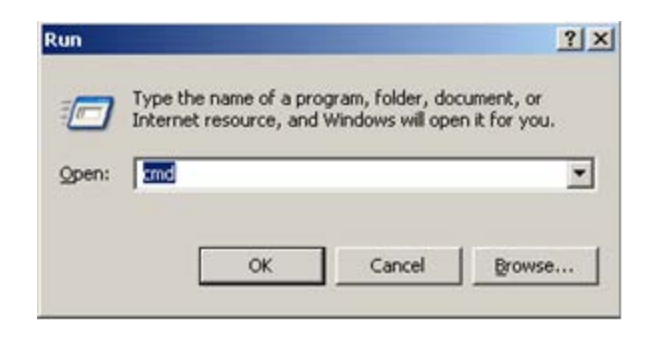

- 6. Navigate to the directory containing the **pviqutil.exe** command.
- 7. Type the following command to discover the IP addresses of all PVIQ*™* Panel Managers connected to this subnet: **pviqutil-a**
- 8. Compare the MAC-to-IP mapping list with the MAC address label on the desired PViQ™ PM (as demonstrated in the illustration below).

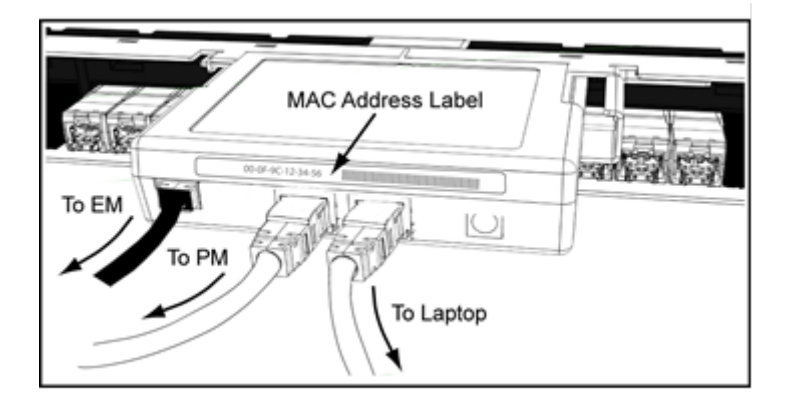

- 9. Type the following command to update each PViQ<sup>™</sup> PM group found that needs firmware update: **pviqutil** -**w (IP Address)**.
- 10.Repeat Step 9 for each IP Address obtained in Step 7.

## Firmware Update Complete

1. After the firmware update completes, the system automatically goes through a Reset. Observe the following:

#### **www.panduit.com** 2

# **PANDUIT**

- All LEDs are off for a short interval
- All SYS LEDs are Amber
- All TRC, MODE, and MAC LEDs are Off
- All port LEDs flash in the following sequence: amber, red, green, and then remain off.
- 2. The system starts running with all panels and modules updated:
	- All EM SYS LEDs are green
	- The PM SYS LED is green and flashes amber approximately once every 7 seconds
	- All port LEDs flash in the following sequence: amber, red, green, and then remain off

### End State

Firmware has been successfully updated.